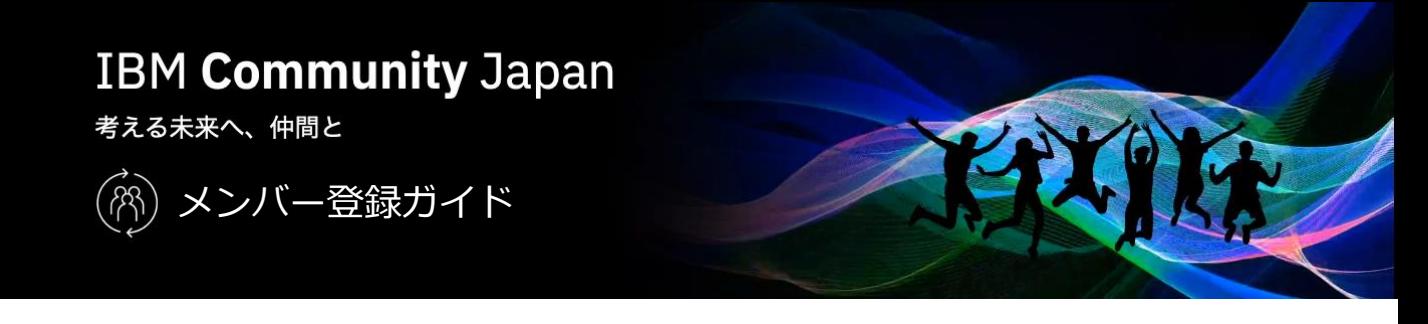

IBM Community Japanへは以下の要領でメンバー登録いただけます。

- i. IBMid取得(取得済みの方は、お持ちのIBMidでメンバー登録していただけます)
- ii. IBM Community Japanメンバー登録
- 1. IBM Community Japanトップページにアクセスします。 <https://ibm.biz/ICJapan>
- 2. メニューから [基本情報] [メンバー登録とメンバー特典] にアクセスします。

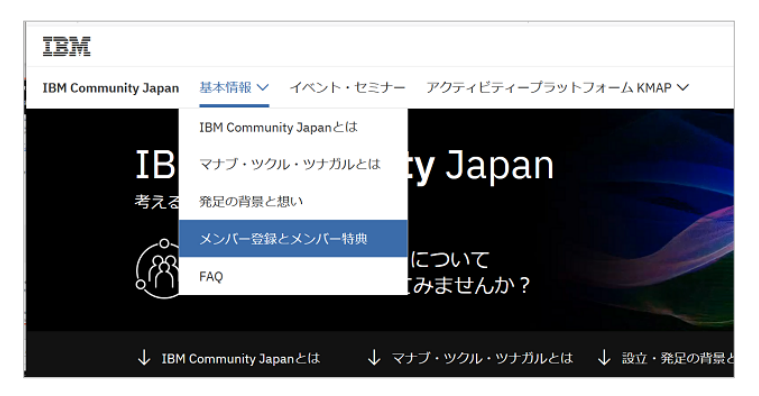

- 3. IBMidの取得状況に応じてメンバー登録ボタンを押します。
	- \* IBMidとは、IBMの各種サービスをご利用いただくために必要なIDです。

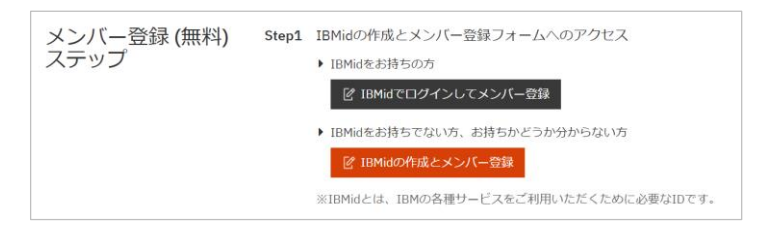

- A) IBMidをお持ちの方:
	- [IBMidでログインしてメンバー登録] ボタンを押します。
	- IBMidでログインします。

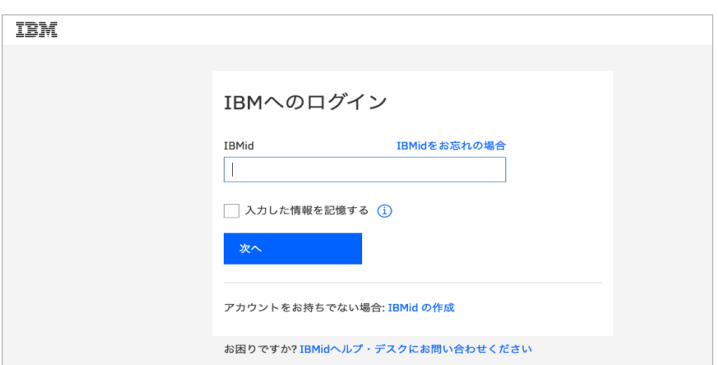

- B) IBMidをお持ちでない方、お持ちかどうか分からない方:
	- [IBMidの作成とメンバー登録] ボタンを押します。
	- [IBM アカウントの作成] 画面が表示されます。

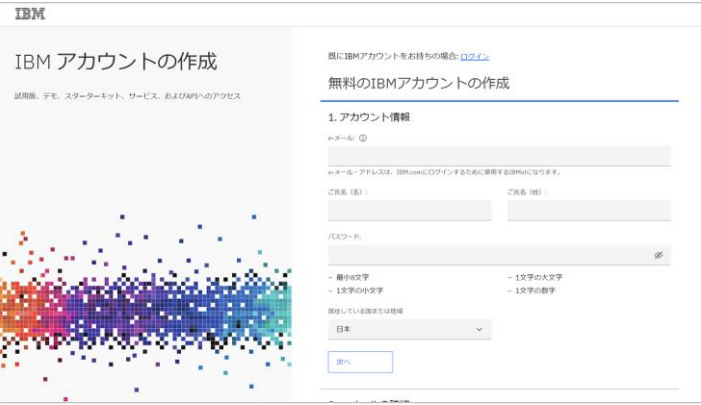

- 必要な情報を入力し [次へ] ボタンを押します。

e-メール ご氏名(名) ※漢字可 ご氏名(姓) ※漢字可 パスワード 居住している国または地域

- 入力したメールアドレスに「確認コード」が記述されたメール (件名: 新規ユーザー登録) が 届きますので、そのコードを入力し [アカウントの作成] ボタンを押します。
- 4. IBMidログイン後、もしくはIBMid登録後、 IBM Community Japanメンバー登録画面が表示されますので、登録を行います。

メンバー登録画面 (1ページ目) :

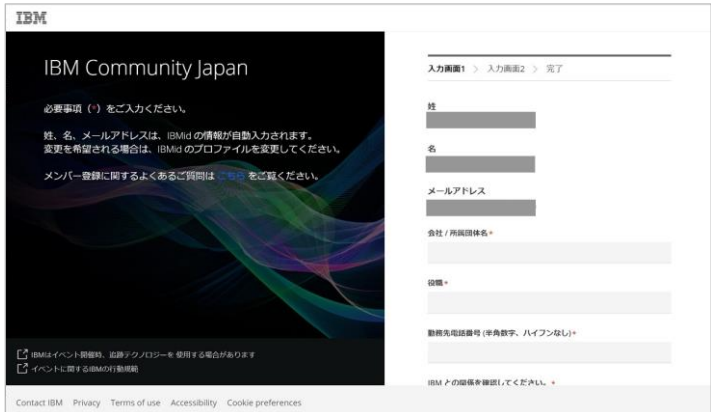

- 情報を入力します。IBMid登録時に入力した姓・名・メールアドレスが自動で入力されます。
- [次へ] ボタンを押します。

```
メンバー登録画面 (2ページ目) :
```
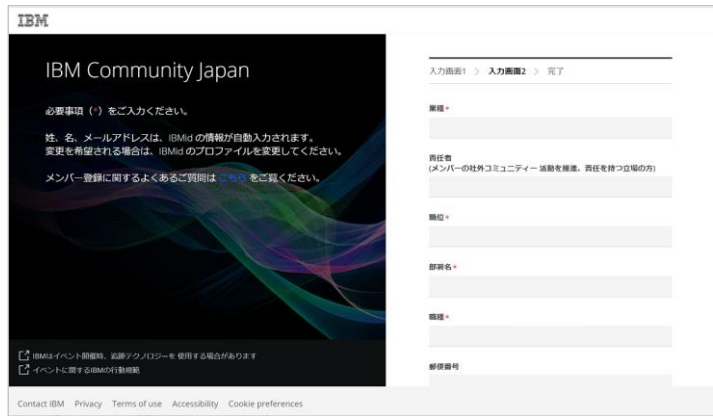

- 情報を入力します。

- [規約を表示する] リンクをクリックすると、IBM Community Japanメンバー規約が別タブで 表示されますので、確認して [同意する] にチェックします。

- [次へ] ボタンを押します。

メンバー登録申請完了画面:

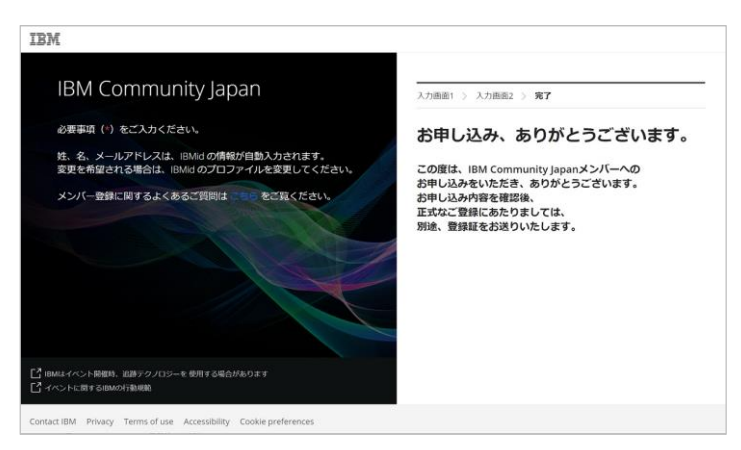

- 入力したメールアドレスに申込み完了メールが届きます。

- その後、IBM Community Japan事務局より登録完了メールが届き、マイページにアクセス できるようになります。

以上で、IBM Community Japanのメンバー登録は完了です。